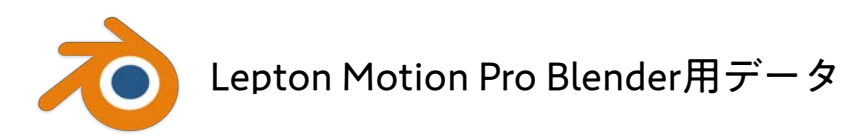

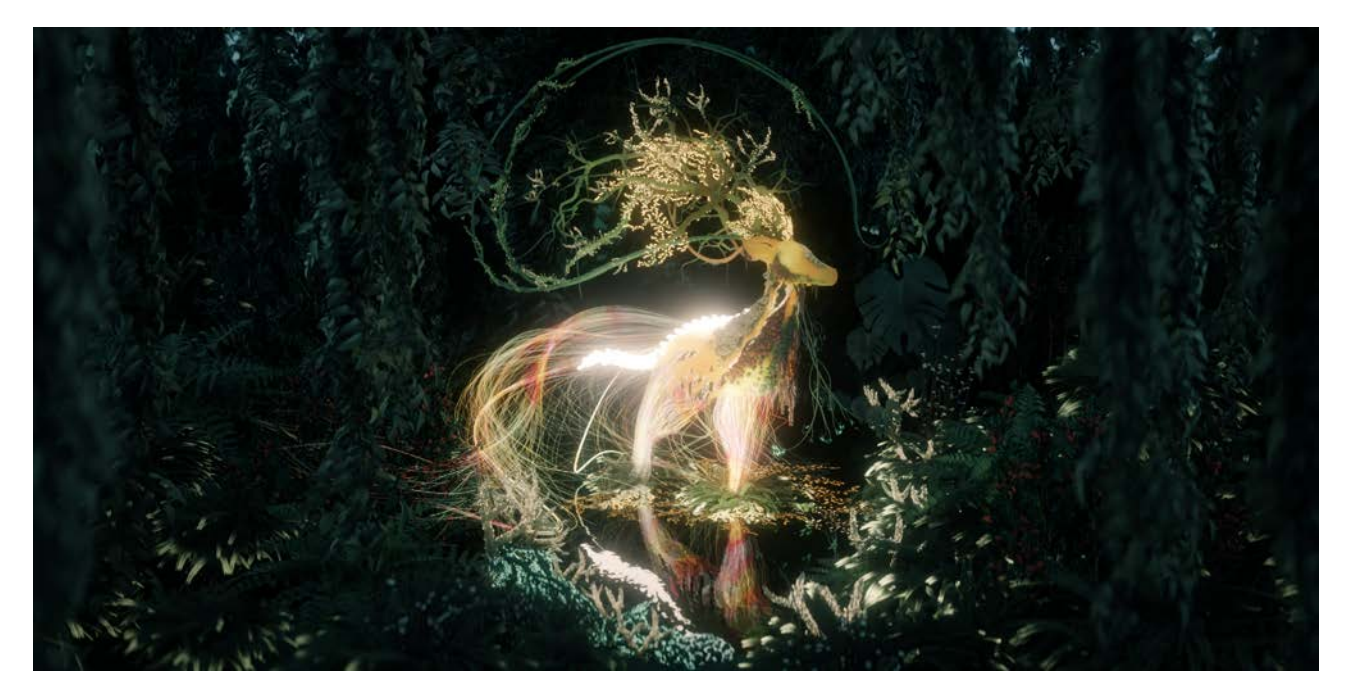

こちらのコンセプトアート制作の業務を想定したBlender のベンチマークデータです。BlenderからJpegの 静止画をレンダリングをするためのタイムを計測できます。

■Blenderベンチマークデータ まずは下記のリンクからBlenderのプロジェクトファイルをダウンロードしてください。 [https://www.sycom.co.jp/download/motion\\_pro/Blender\\_3.1\\_BenchMark.html](https://www.sycom.co.jp/download/motion_pro/Blender_3.1_BenchMark.html)

■Motion Pro標準構成モデルのベンチマークタイム ご自身のマシンと比べることで購入後のイメージをつかみやすくなります。 **・42秒**

■Motion Pro標準構成モデル(Z690/Mini B660)のスペック CPU: intel Core i7 12700K GPU: Nvidia Geforce RTX 3060 (12GB) Memory: Crucial 製 32GB ストレージ:Crucial P5 Plus M.2(1TB)

■使用バージョン Blender 3.1 ■Blender ダウンロード<https://www.blender.org/download/releases/3-1/> ※Blenderは無料のソフトウェアです

## ■ベンチマークの計測方法

①ダウンロードした「Blender\_3.1\_BenchMark」フォルダ内の「Blender 3.blend」を立ち上げます。

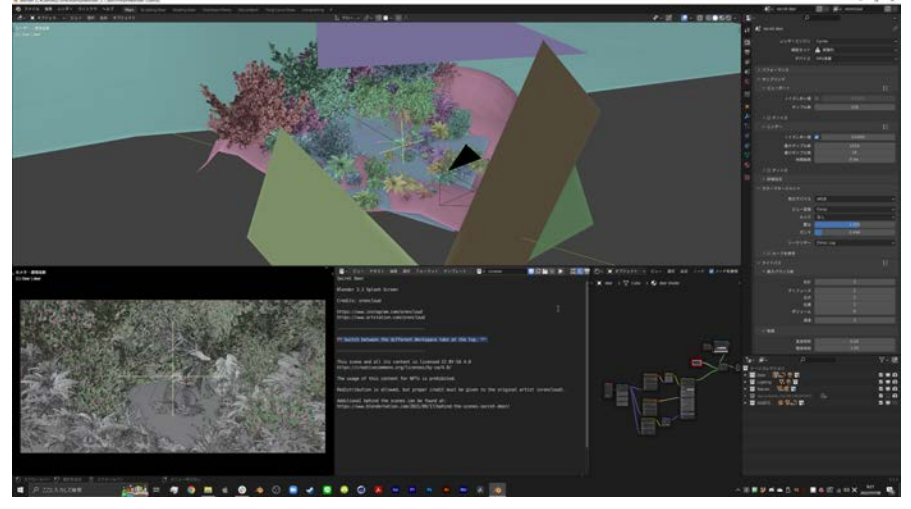

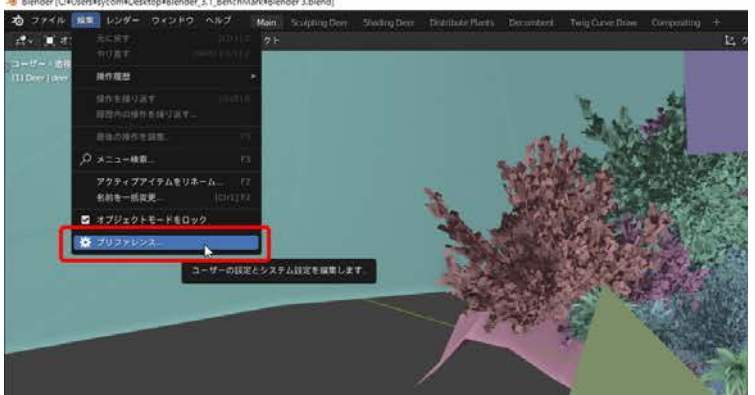

②PCの環境によってはレンダリング設定を 変更することで速度の向上が見込めます。 上部メニューの「編集」からプリファレン スを選択します。

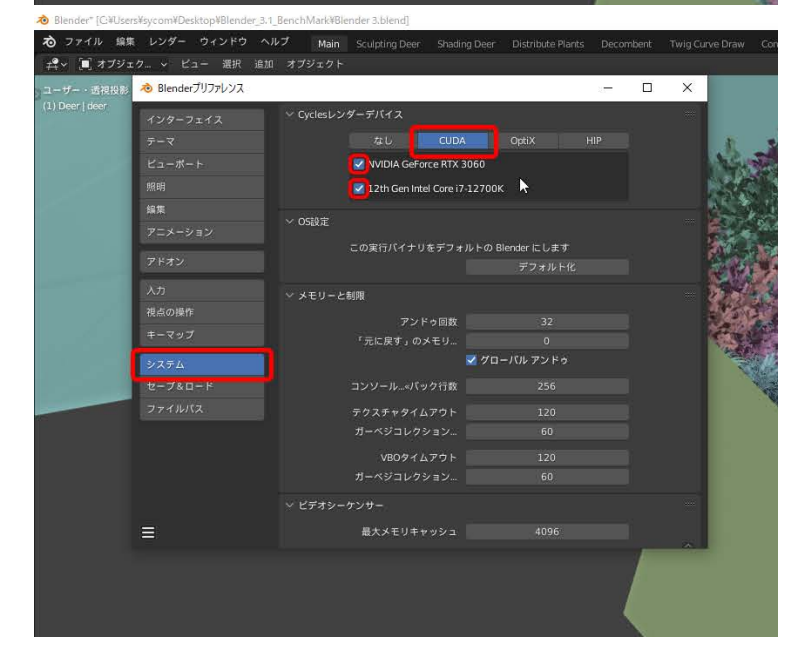

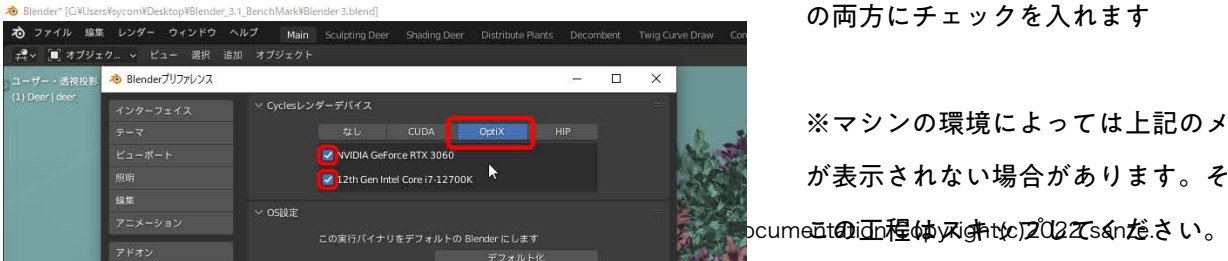

プリファレンス内の「システム」から 「CUDA」を選択します。 ・グラフィックボード ・CPU の両方にチェックを入れます。

さらに隣のメニューの「OptiX」も ・グラフィックボード ・CPU の両方にチェックを入れます

※マシンの環境によっては上記のメニュー が表示されない場合があります。その際は ③設定を確認したら静止画のレンダリングを開始します。

ショートカットキー「F12」で静止画のレンダリングをスタートさせます。

もしくは、上部メニューの「レンダリング」から「画像をレンダリング」を選択。

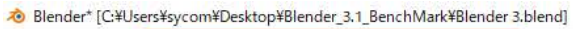

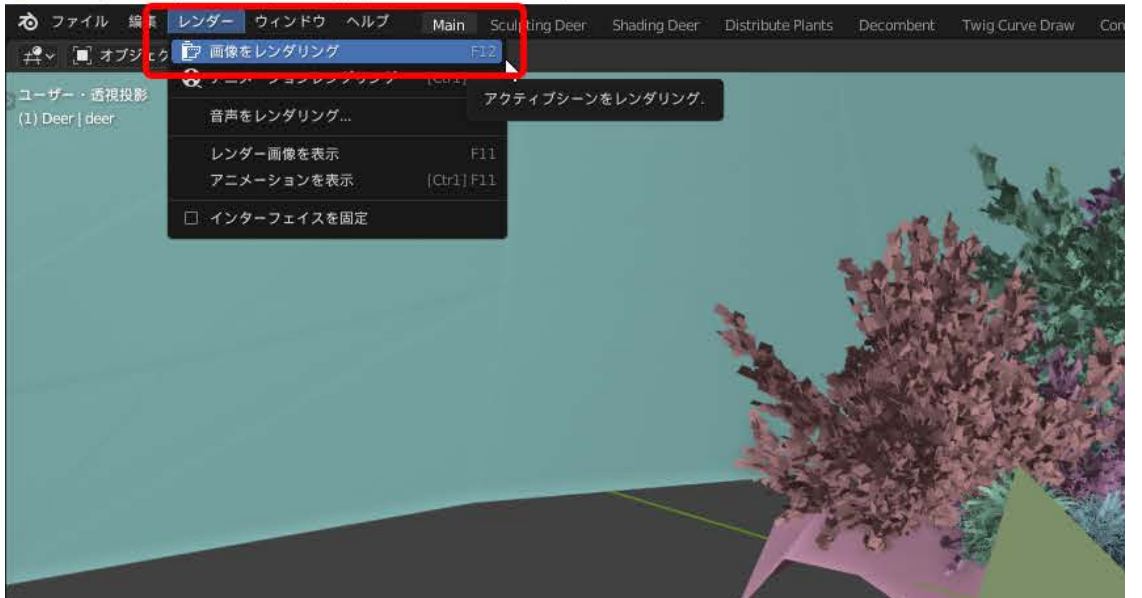

④「Blenderレンダーウィンドウ」が立ち上がりレンダリングが開始します。

レンダリング中はウィンドウ左上の「Time」が進行します。「Sample数」は1024まで上がっていき画像が徐々に描 画されていきます。

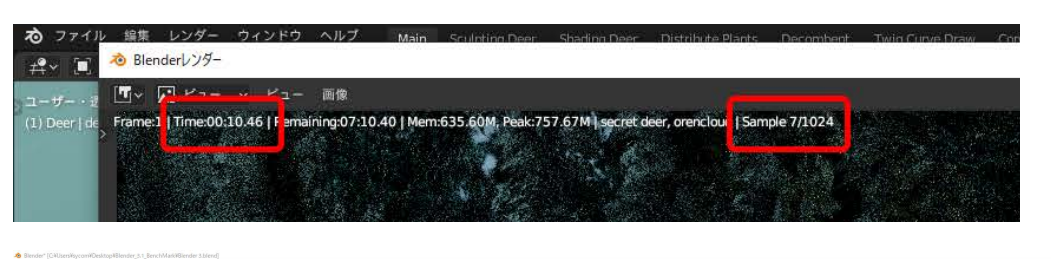

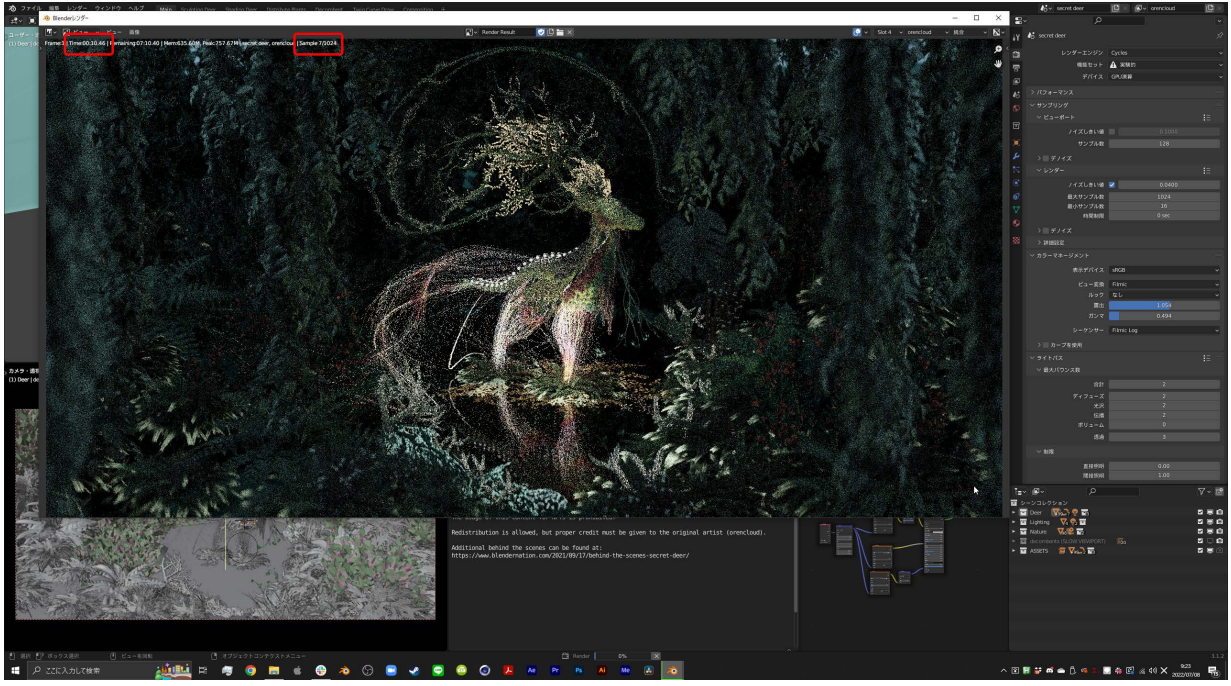

Copyright(c)2022 Sycom Co., Ltd. All rights reserved. Documentation Copyright(c)2022 sanze.

⑤レンダリングが終わると「Blenderレンダーウィンドウ」の「Sample数」が消えてTimeがストップし ます。ここでストップしたTimeがレンダリングにかかった時間です。

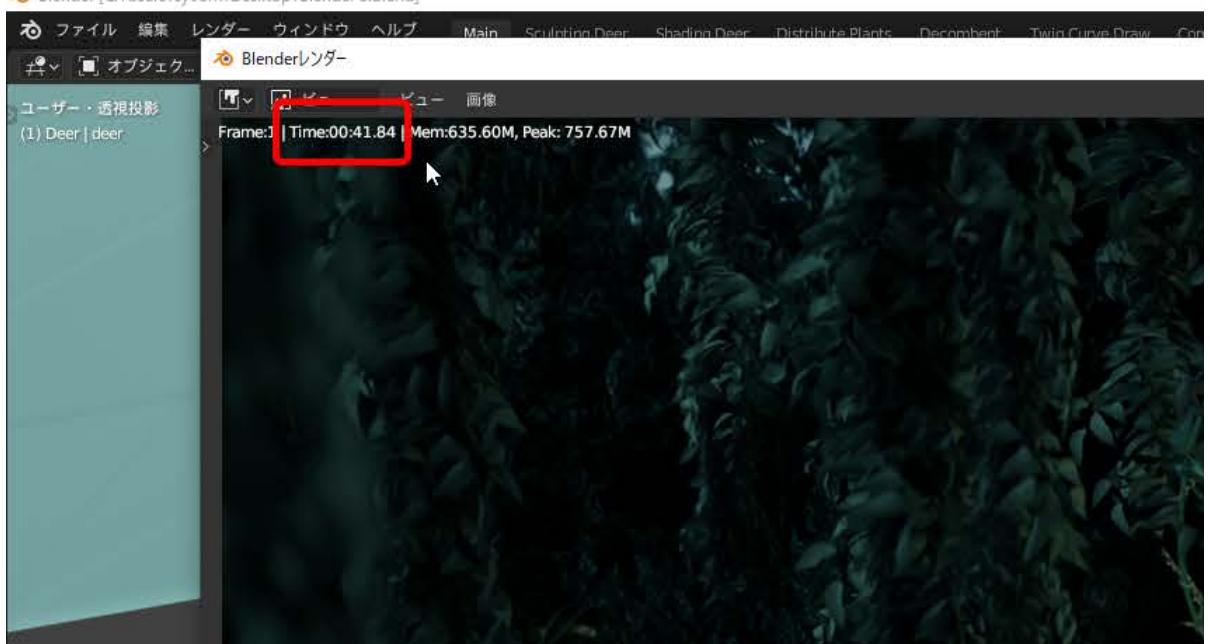

• Blender [C:¥Users¥sycom¥Desktop¥Blender 3.blend]

以上でベンチマークタイムの計測完了です!

■データ制作監修 サンゼ (https://twitter.com/SANZE\_motion)

■配布ファイルの使用について

こちらのBlenderファイル[はblender.orgの](https://www.blender.org/)Demo Files で配布されているファイルです。 「クリエイティブ・コモンズ CC-BY-SA 4.0」の規約に基づいての使用をお願いいたします。 またベンチマーク方法に関する個別の質問にはお応えしておりません。予めご了承ください。